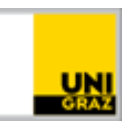

## Automatische Installation der Canon Multifunktionsdrucker unter macOS

[CC BY-NC 4.0](https://creativecommons.org/licenses/by-nc/4.0/legalcode.de) Uni Graz

Anleitung für Studierende/MitarbeiterInnen Stand: Oktober 2023

## **Inhalt**

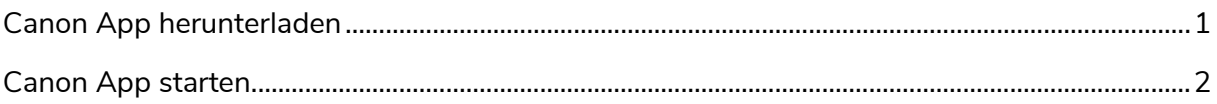

## <span id="page-0-0"></span>**Canon App herunterladen**

- 1. Starten Sie Ihren Webbrowser (zb. Safari) und öffnen Sie folgenden Link: <https://software.uni-graz.at/files/Mac/Canon/Canon.zip>
- 2. Melden Sie sich nun mit Ihren UNIGRAZonline-Zugangsdaten an:

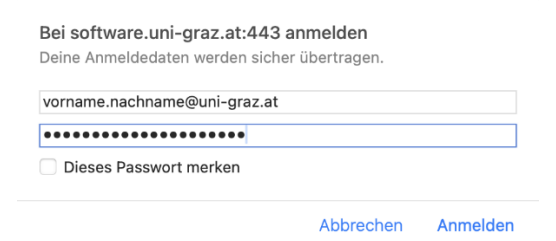

3. Ein automatischer Download startet. Dieser lädt die benötigte App auf Ihren Mac und speichert sie in Ihrem **Download-Ordner** unter dem Namen "**Canon**"

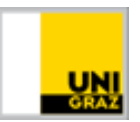

## <span id="page-1-0"></span>**Canon App starten**

- 1. Wechseln Sie zum Ordner **Downloads** und starten Sie die Canon App
- 2. Möglicherweise erhalten Sie aufgrund Ihrer Sicherheitskonfiguration eine Fehlermeldung:

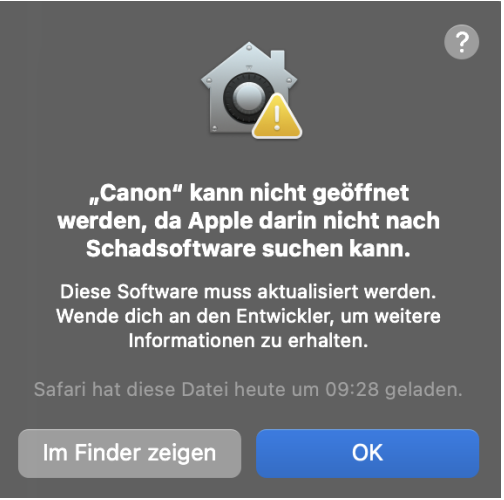

3. Bestätigen Sie die oben angeführte Meldung mit **OK** und **öffnen** Sie die Canon App erneut mit gedrückter **control-Taste** und **linker Maustaste**

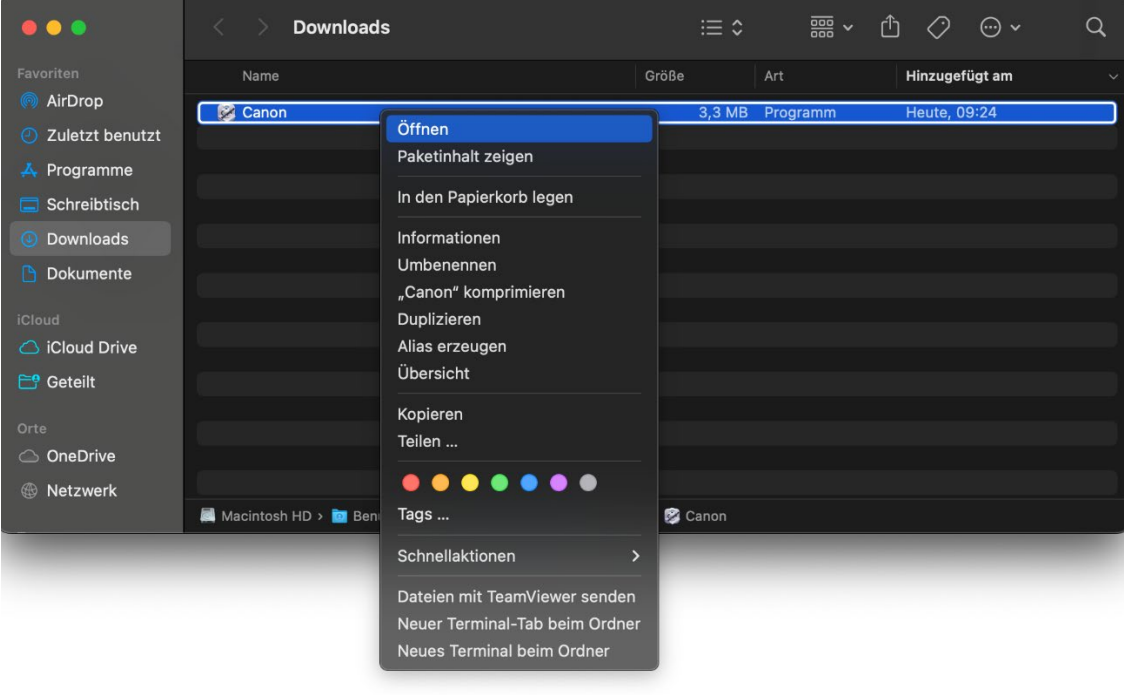

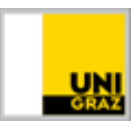

4. Nach dem die Canon App mit der **control-Taste** und der **linken Maustaste** geöffnet wurde sollten Sie folgende Meldung erhalten:

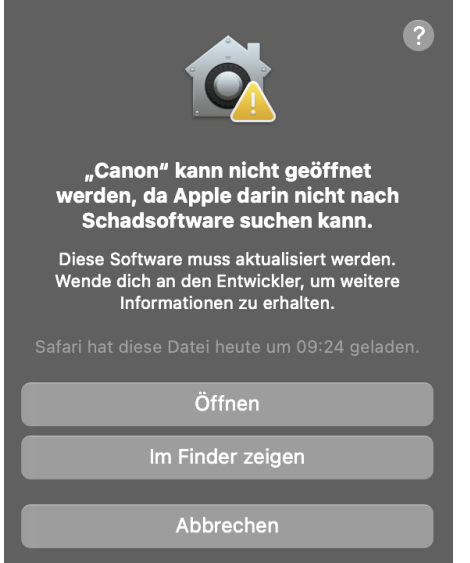

- 5. Bestätigen Sie diese Meldung indem Sie auf **Öffnen** klicken
- 6. Bestätigen Sie folgende Meldung mit **OK**

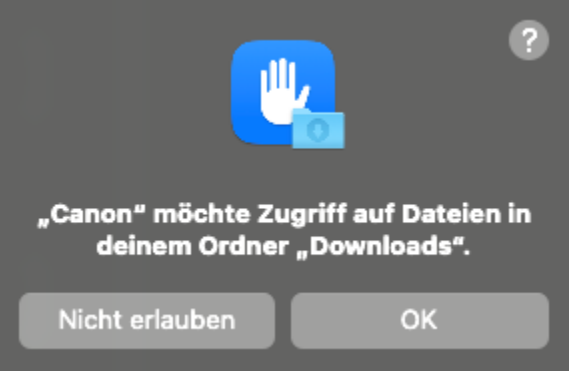

7. Nun wurde die Canon App erfolgreich gestartet und Sie sollten folgendes Fenster sehen:

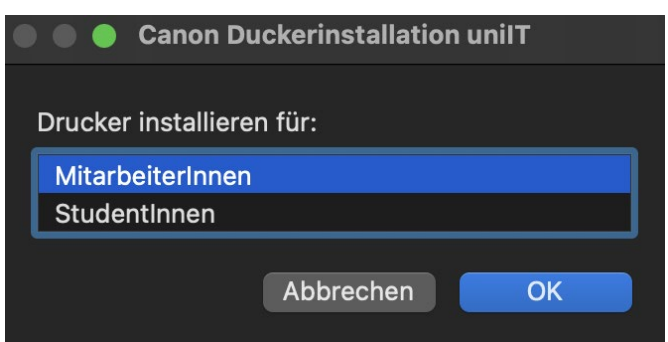

8. Befolgen Sie nun bitte die Anweisungen in der App